# Einführung in die N1MM **Software**

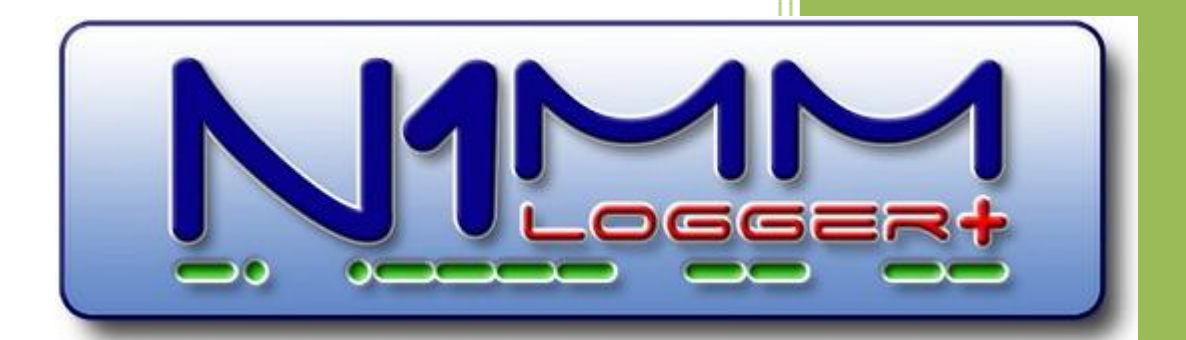

Lukas Jauslin HB9EBT 20. April 2018

# **1. Einleitung**

Diese Einführung fokusiert sich auf die für den Operator während des Helvetia-Contests wesentlichen Funktionen und Elemente. Nicht beschrieben ist die contestspezifische Konfiguration von N1MM. Hilfe dazu findet man im umfangreichen Handbuch: N1Mmplus.pdf unter [https://n1mm.hamdocs.com/tiki-list\\_file\\_gallery.php?galleryId=3](https://n1mm.hamdocs.com/tiki-list_file_gallery.php?galleryId=3)

Berücksichtigt in dieser Einführung ist die Version 1.0.7133.0 vom 20.März 2018 der N1MM Software sowie das USKA-Reglement für die Wettbewerbe auf den Kurzwellenbändern vom 18. Februar 2018.

## **2. Anmeldung des Operators**

Der aktuelle Operator / Logbuchführer meldet sich mit seinem call in N1MM an:

Ctrl+O und call eintragen mit ok oder return abschliessen

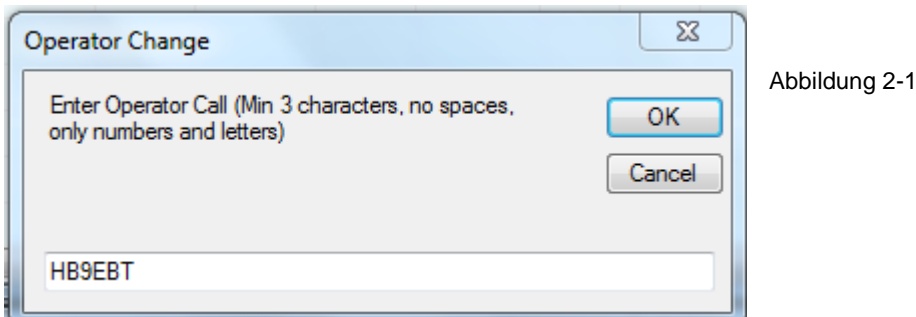

#### **3. Contestbetrieb**

#### **3.1 Das Eingabefenster**

Das Eingabefenster ist das wichtigste Fenster während des Contests:

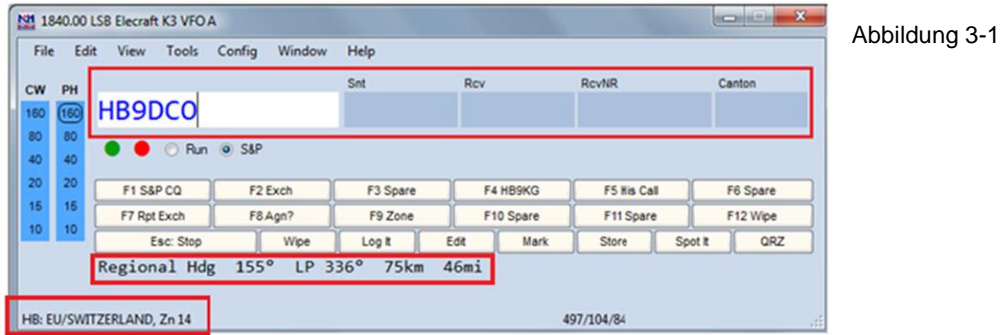

In der oberen Felderreihe wird links das Rufzeichen eingetragen, welches auch aus dem Bandmapfenster durch Doppelklick übernommen werden kann. Man bewegt sich mit der Space-Taste oder mit der Tab-Taste nach rechts. Mit der Tab Taste springt man von Feld zu Feld und kann damit individuelle Rapporte eintragen. Mit Space springt man bei HB9- Stationen gleich ins Kantonsfeld (die Rapportfelder werden übersprungen). Die Rapporte werden mit 59 (SSB) resp. 599 (CW) automatisch eingetragen. Bei ausländischen Stationen springt man mit Space auf das Feld RcvNr zum Eintragen deren Nummer. Wenn für das Rufzeichen ein Kanton bekannt ist, trägt ihn N1MM automatisch ein.

Egal (d.h. innerhalb des N1MM Programms) wo sich der Cursor befindet lässt sich die TRX-Frequenz mit dem Mausrad feineinstellen.

In den unteren Feldern sieht man Infos zum eingegebenen call: Land, Zone, Kontinent sowie in einem zweiten Feld den Azimut (short und long path) sowie die Distanz.

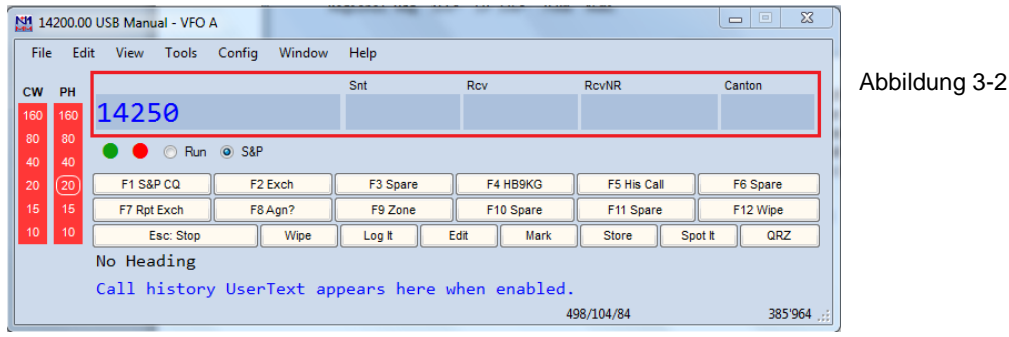

Ebenfalls im ersten Feld links können Befehle an den TRX eingegeben werden:

Die wichtigsten sind: die Frequenz in kHz, der Mode CW / USB / LSB / SSB mit return abschliessen.

#### **3.2 Das Rufzeichenfenster**

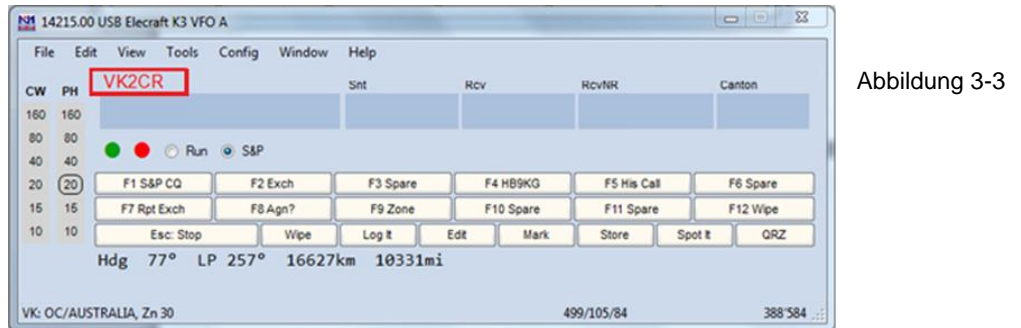

Findet man in der Bandmap ein Rufzeichen, welches man arbeiten möchte, kann man dieses mit einem Klick in das Rufzeichenfenster bringen. Bei stark belegten Bändern kann dies nützlich sein zur Kontrolle ob man das gewollte Rufzeichen erwischt hat. Mit einem Doppelklick holt man aus der Bandmap ein Rufzeichen direkt ins Eingabefenster, die TRX Frequenz wird von N1MM automatisch eingestellt.

Zur Abwicklung des qso's genügt es die Spacetaste zu drücken:

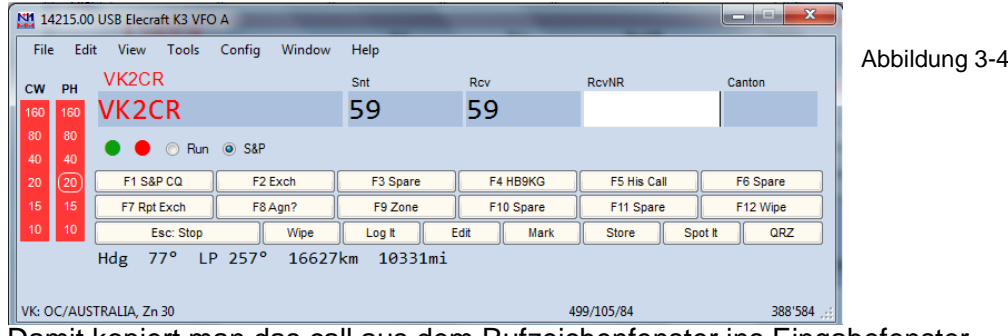

Damit kopiert man das call aus dem Rufzeichenfenster ins Eingabefenster.

## **3.3 Das Band- und Modifenster**

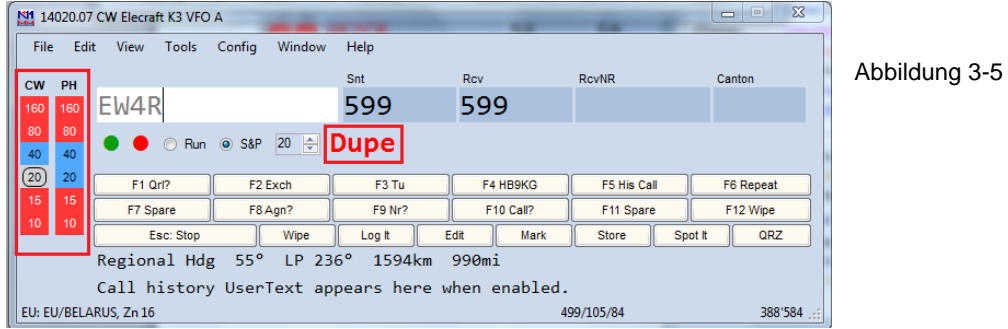

Links vom Eingabefenster befinden sich die Informationen zu den Bändern sowie den Betriebsmodi (CW / Phone / Digi). Je nach Contest werden hier unterschiedliche Bänder und Modi angezeigt. Die Hintergrundfarben geben Auskunft wie folgt:

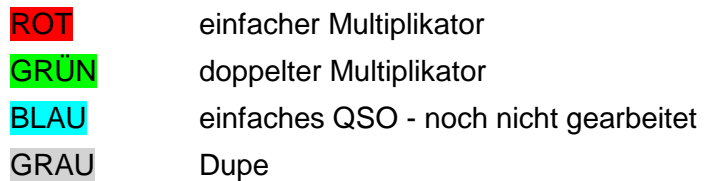

Achtung: diese Farbzuweisungen sind die Defaultfarben des Programms und können je nach Konfiguration abweichen!

#### **3.4 Die Betriebsmodi**

Run heisst man sucht sich eine freie Frequenz und ruft CQ…..

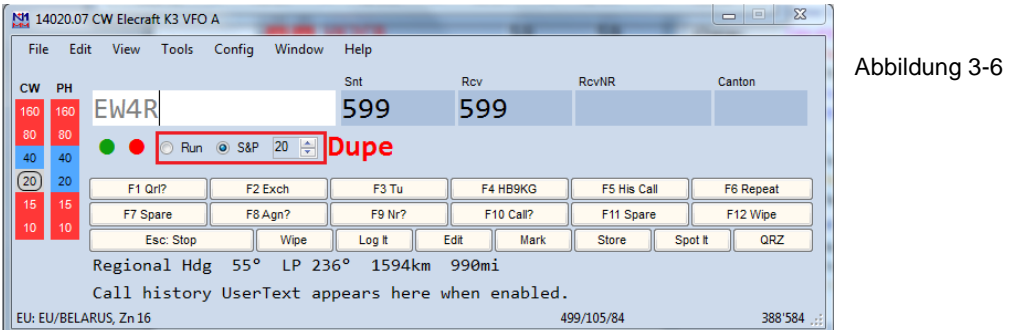

S&P (search and pounce = suchen und sich drauf stürzen). Man dreht über das Band und sucht eine interessante Station welche man arbeiten möchte.

Bitte beachten: befindet man sich im Run Modus und verstellt am TRX die Frequenz ändert N1MM den Modus auf S&P. Befindet man sich im S&P Modus und stimmt den TRX ab, ändert N1MM zum run Modus.

Rechts in diesem Fenster wird die CW-Geschwindigkeit verstellt.

## **3.5 Aktions- und Funktionstastenfeld**

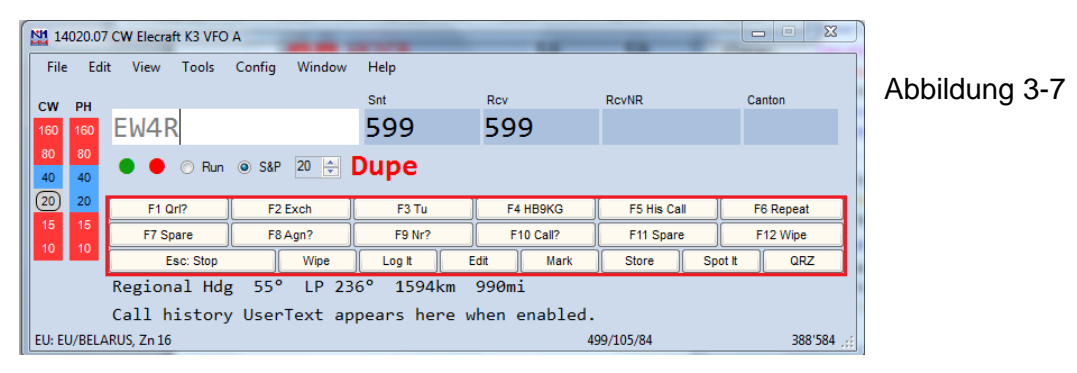

Beim Drücken der Tasten F1 bis F12 werden die den Tasten zugeordneten Texte ausgesendet. Die Texte zu den Funktionstasten F1 bis F12 sind für run und S&P verschieden. Im Phoniemodus müssen die entsprechenden .wav Files mit den Sprachmodulen hinterlegt sein.

In der untersten Zeile gibt es noch einige Tasten, welche nicht QSO abhängige Aktionen auslösen: die wichtigste ist Esc welche jegliche Aussendung sofort abbricht. Sofern eine Verbindung zum Internet besteht, kann man mit der Taste QRZ rasch zu [www.qrz.com](http://www.qrz.com/) wechseln und erhält Auskunft über das call im Eingabefeld. Wipe löscht das aktuelle QSO und mit edit kann man alle Angaben editieren.

#### **3.6 Eingabe- und Sendefokus**

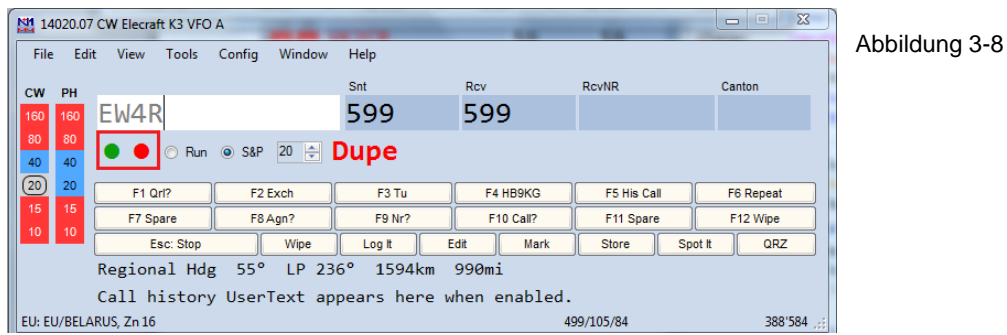

Diese roten oder grünen LED's beziehen sich auf 2 VFO's (A / B) oder auf 2 TRX: für nähere Informationen siehe Handbuch N1MM.

## **4. Andere wichtige Fenster**

Unter dem Menu "Window" kann man im Eingabefenster weitere Fenster öffnen welche für den Contestbetrieb nützlich oder notwendig sind. Wichtig sind:

- Bandmap
- Log
- **Telnet**

#### **4.1 Bandmap**

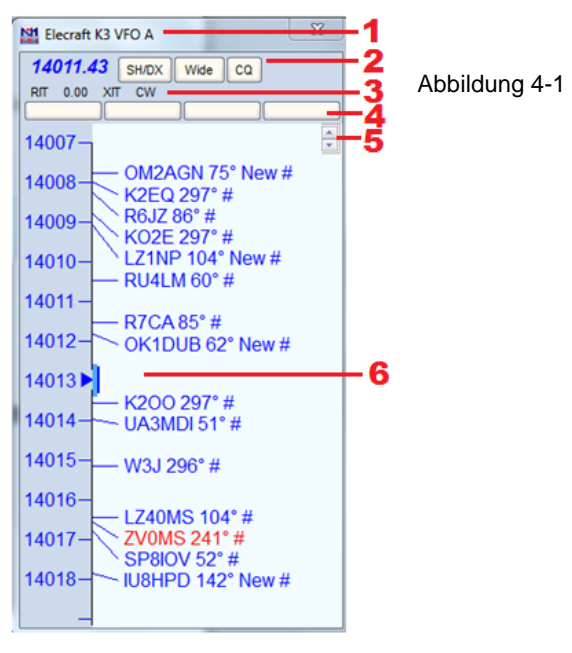

- 1 TRX Infos
- 2 akt. Frequenz / Befehl an Cluster nur dx Meldungen zu zeigen / Wahl TRX-Filter "weit" oder "schmal" / cq bewirkt einen Frequenzwechsel zur letzten cq Frequenz
- 3 RIT / XIT schaltet diese Funktionen am TRX, der offset muss am TRX verstellt werden, CW schaltet die Modi am TRX (CW, USB, LSB, RTTY….)
- 4 Programmierbare Schaltflächen zur Steuerung des TRX
- 5 Mit diesen Pfeilen ändert man die Schriftgrösse
- 6 Mit dem Mausrad zoomt man die Anzeige. Die Bedeutung der Rufzeichenfarben entspricht derjenigen des Eingabefensters. Hinter dem Rufzeichen ist der Azimut (short path) angegeben für Stationen ausserhalb HB. # dieser Eintrag stammt

von einem RBN-Skimmer. New: der Eintrag ist jünger als 2 Minuten. Fährt man mit dem Cursor über ein Rufzeichen, erscheint dieses Fenster mit Zusatzinfos:

```
JA4DND - 14006.97 [SM7IUN-# @ -18 min] - CW 26 DB 24 WPM CQ
```
In diesem Beispiel hat der RBN Skimmer SM7IUN vor 18 min auf der Frequenz 14006.97 kHz die Station JA4DND gespottet: in CW mit einer speed von 24 WPM und einen snr von 26 dB.

#### **4.2 Logbuch**

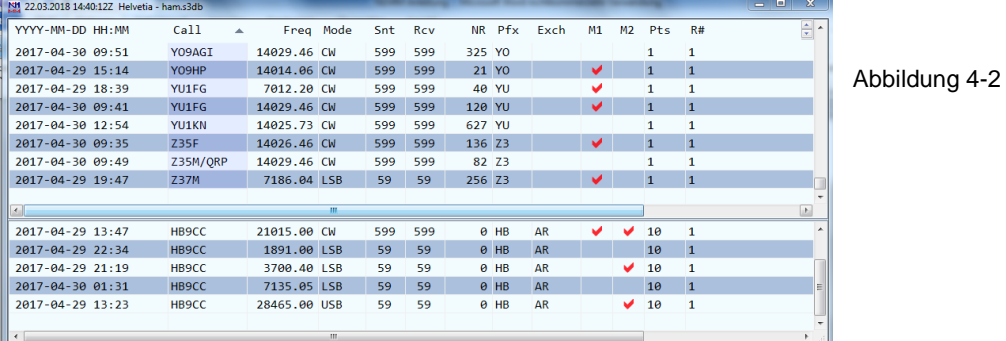

Der obere Teil des Log ist weitgehend selbsterklärend. M1(Multiplikator 1): CQ-Zone M2 (Multiplikator 2): county oder Kanton (je nach Contest). Beim Anklicken einer Kolonnenüberschrift wird das Log sortiert nach diesem Kriterium. R# gibt die Nummer des TRX an (meist 1 oder 2).

Der untere Teil erfüllt eine äusserst praktische Funktion: sobald man im Eingabefenster ein call eingibt, erscheinen im unteren Logteil alle bisher getätigten QSO's mit diesem call. Würde nun im Eingabefenster HB9CC stehen auf der Frequenz 14027 kHz und im QSO hat man den Kanton "verschlafen", kann man ohne Nachfrage diese Info aus dem Log holen.

#### **4.3 Telnetfenster**

Hier werden Informationen eines RBN Skimmers oder eines DX-Clusters importiert. Diese können gefiltert werden. Die Infos für das aktuelle Band werden an die Bandmap weitergegeben. Das Telnetfenster bleibt im Normalfall geschlossen, die Verbindung mit dem eingestellten Skimmer / Cluster wird automatisch hergestellt.

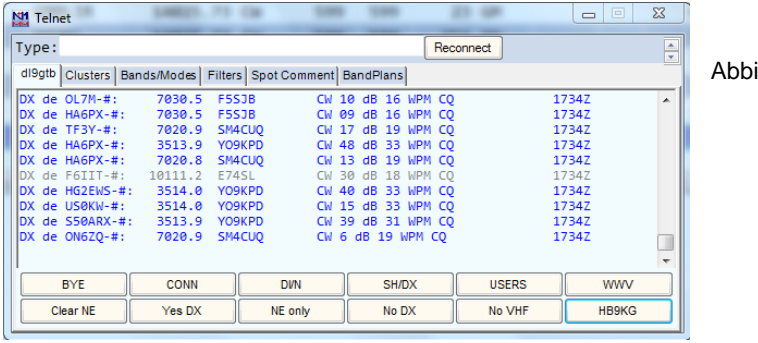

ildung 4-3

Im Fenster neben Type kann man Befehle an den im linken Feld eingetragenen Cluster / Skimmer übermitteln (im Beispiel dl9gtb). Unter "Cluster" kann man andere Cluster / Skimmer wählen:

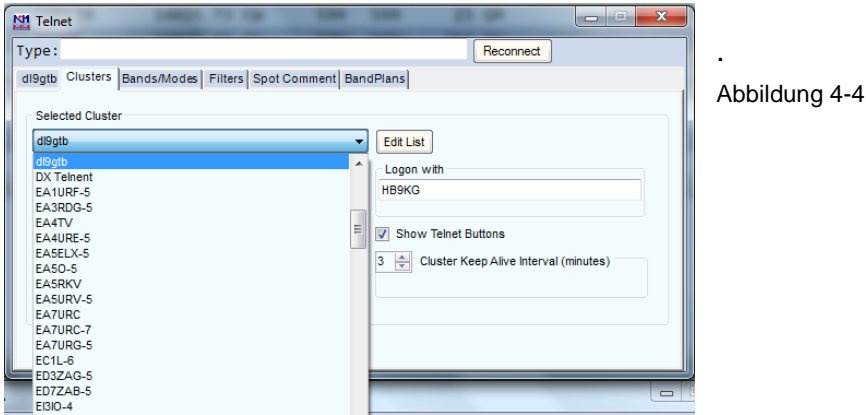

Man wählt einen geeigneten Cluster / Skimmer aus und klickt auf "Edit List": zum editieren des Clusternamens oder dessen URL klickt man 2 mal auf das entsprechende Feld. Im Beispiel Clustername: dl9gtb URL: cluster.dl9gtb.de:7309. Man schliesst die Eingaben ab mit "Ok".

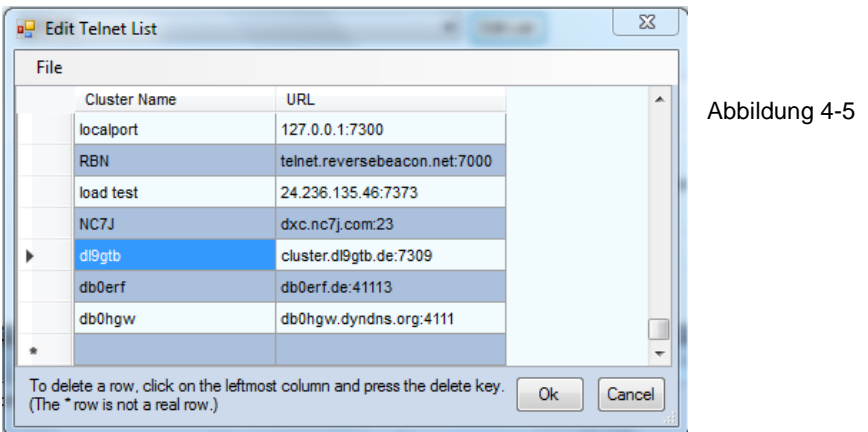

Um die Flut angezeigter Calls zu reduzieren, ist es sinnvoll, einen Filter zu setzen:

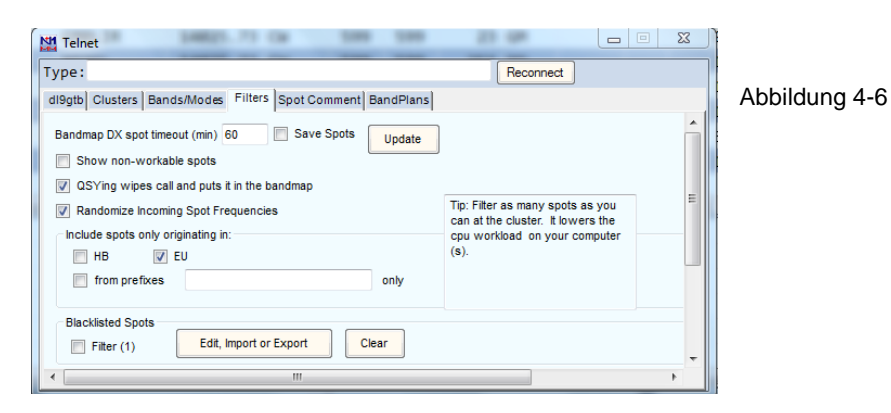